## **Gloeiende bril** – video les

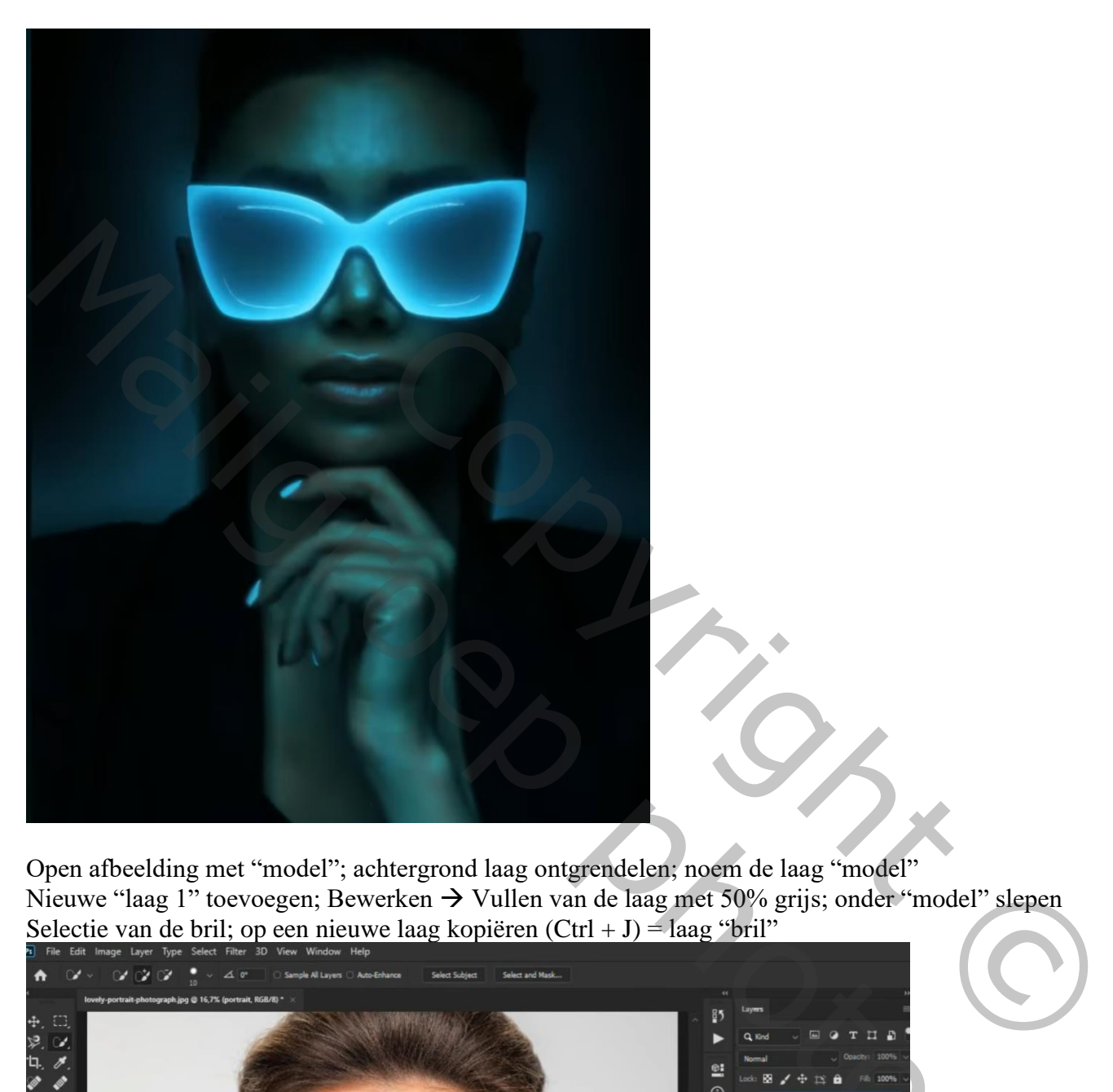

Open afbeelding met "model"; achtergrond laag ontgrendelen; noem de laag "model" Nieuwe "laag 1" toevoegen; Bewerken → Vullen van de laag met 50% grijs; onder "model" slepen Selectie van de bril; op een nieuwe laag kopiëren  $(Ctrl + J) =$  laag "bril"

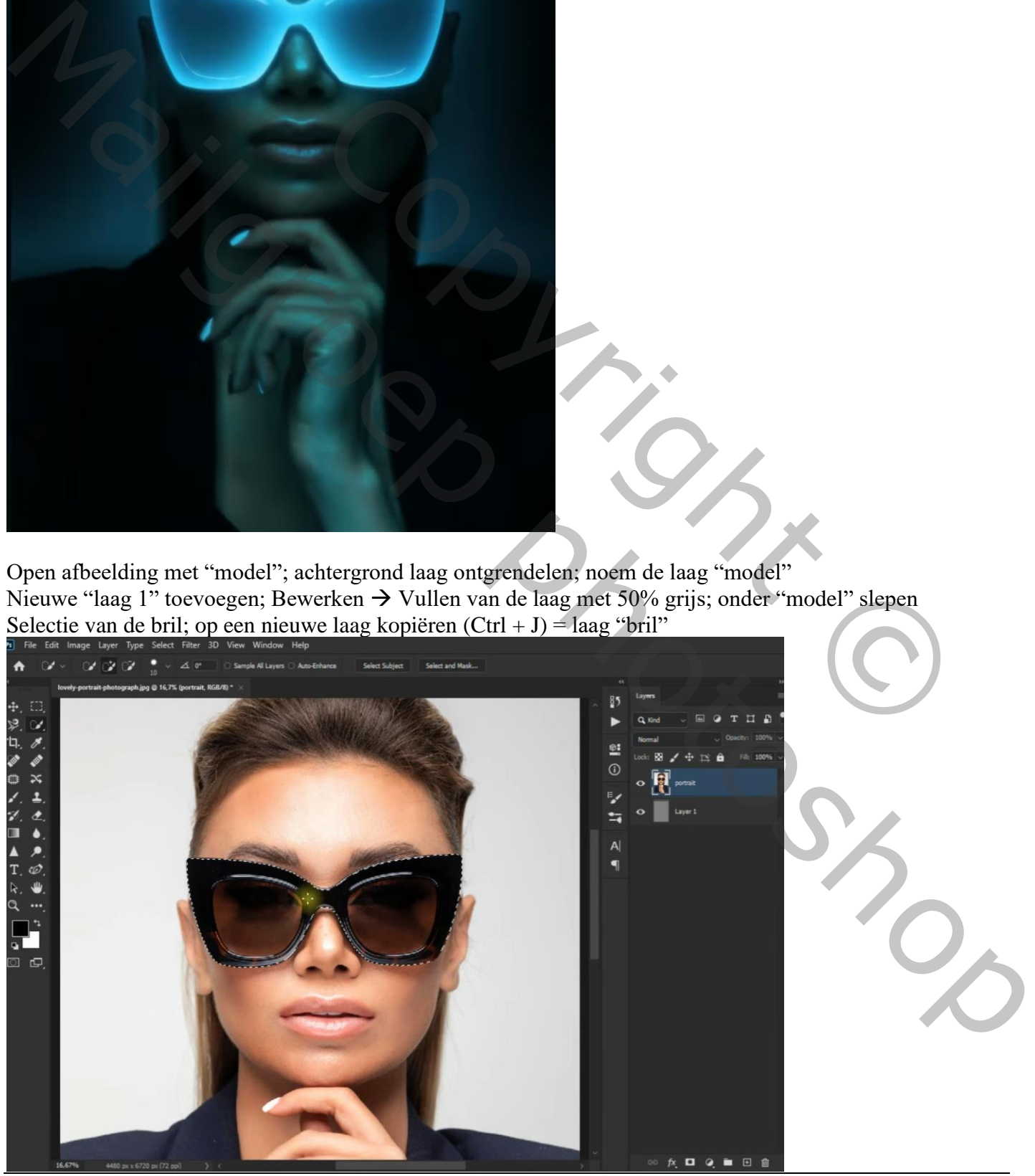

Gloeiende bril – blz. 1 Vertaling T

Terug op laag "model" : Filter → Vervagen → Oppervlak Vervagen : 6 ; 30 Nog voor laag "model" : laagdekking = 82 %

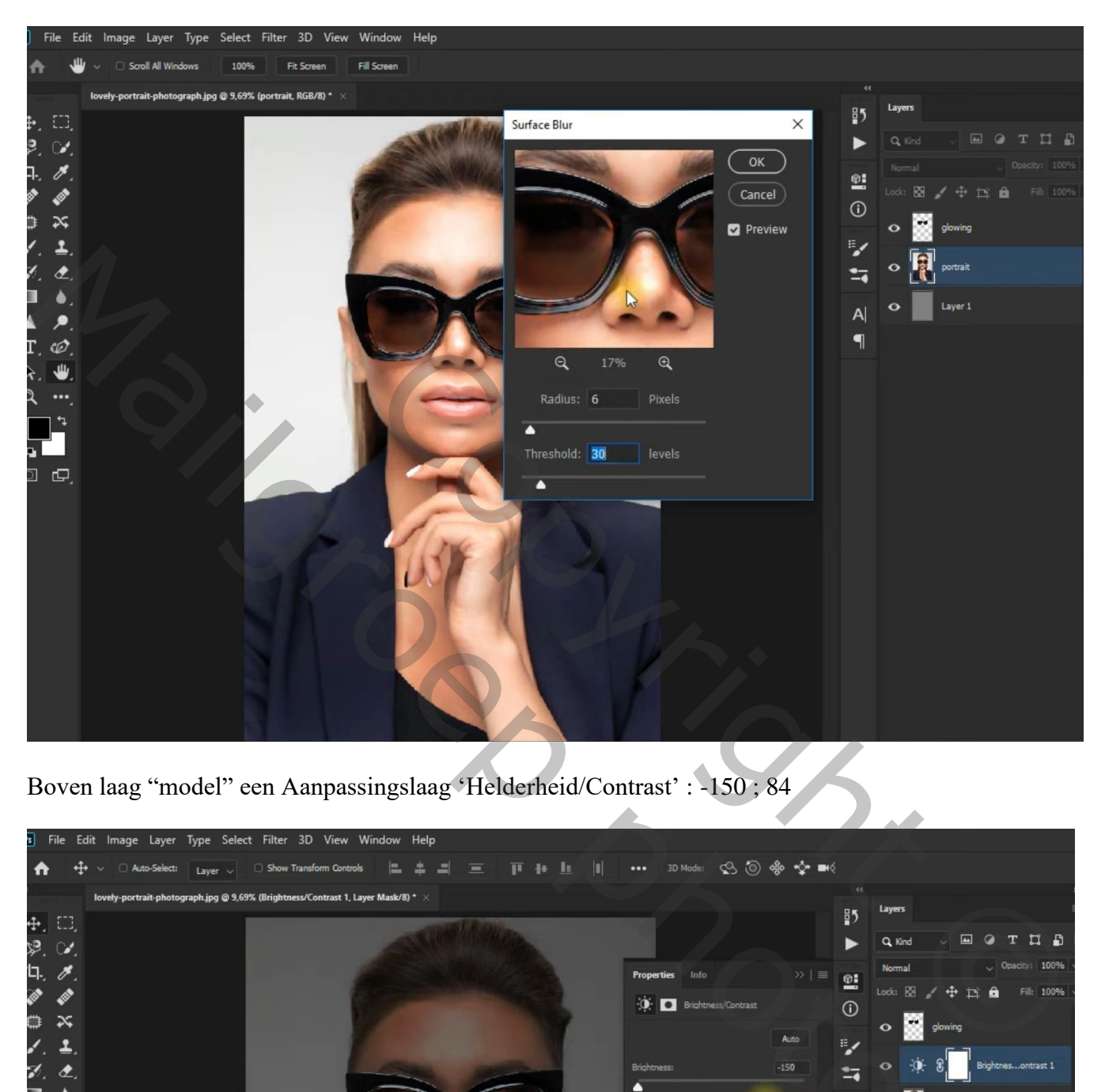

Boven laag "model" een Aanpassingslaag 'Helderheid/Contrast' : -150 ; 84

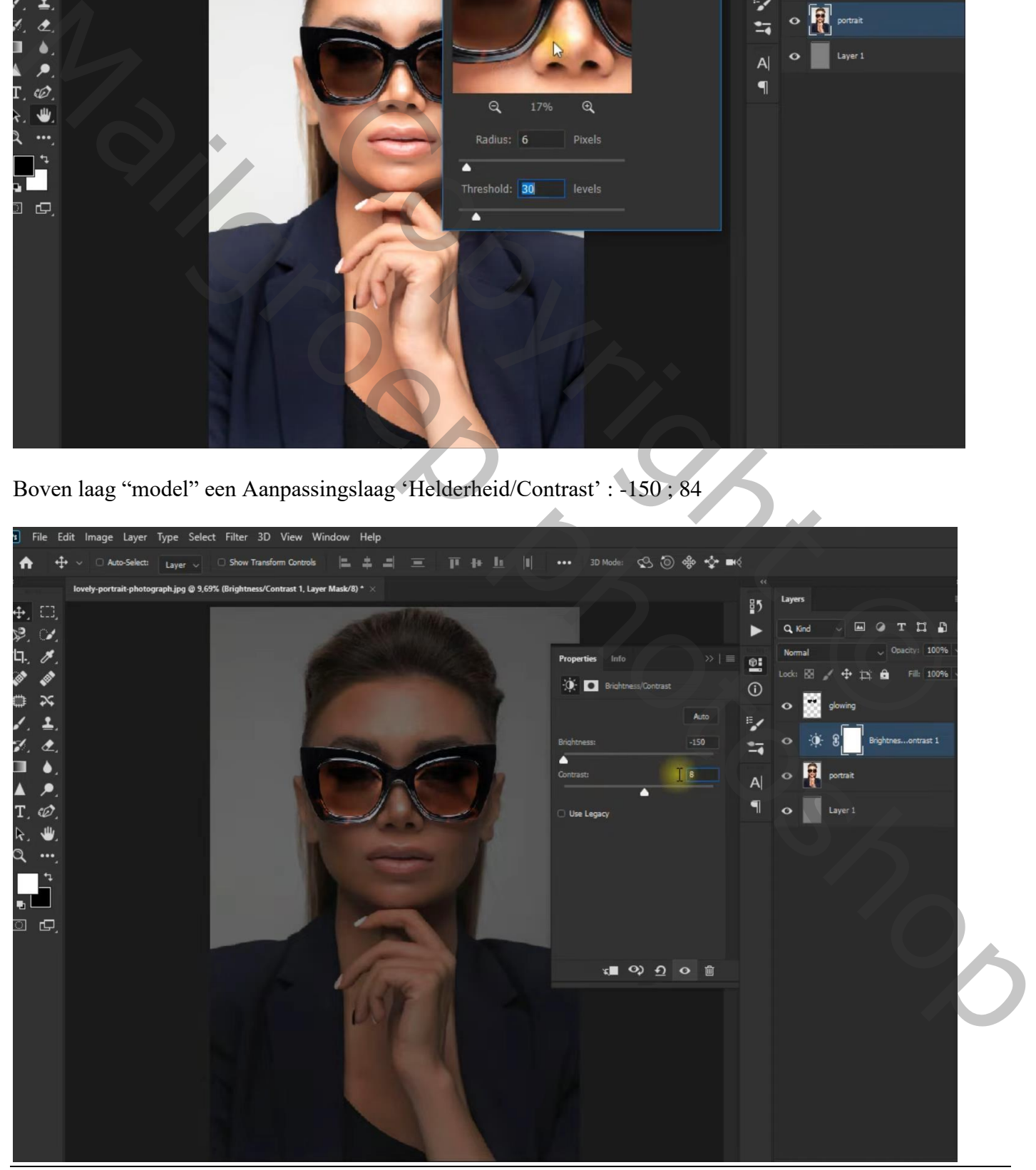

Gloeiende bril – blz. 2 Vertaling T

Voor laag "bril" volgende laagstijlen: \* Gloed binnen : Bleken; 84% ; # 5EE8FF ; 0% ; 250 px

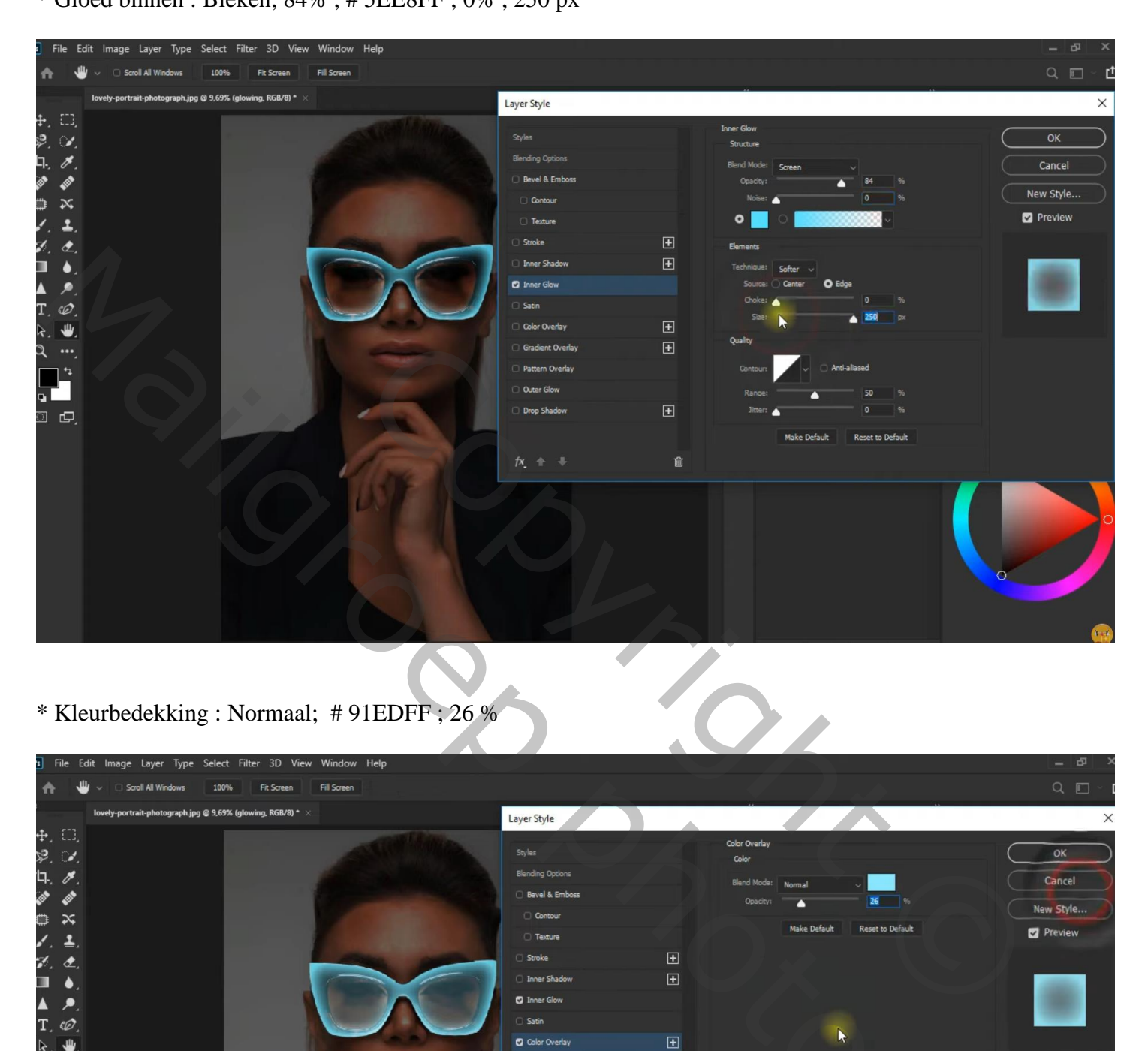

\* Kleurbedekking : Normaal; # 91EDFF ; 26 %

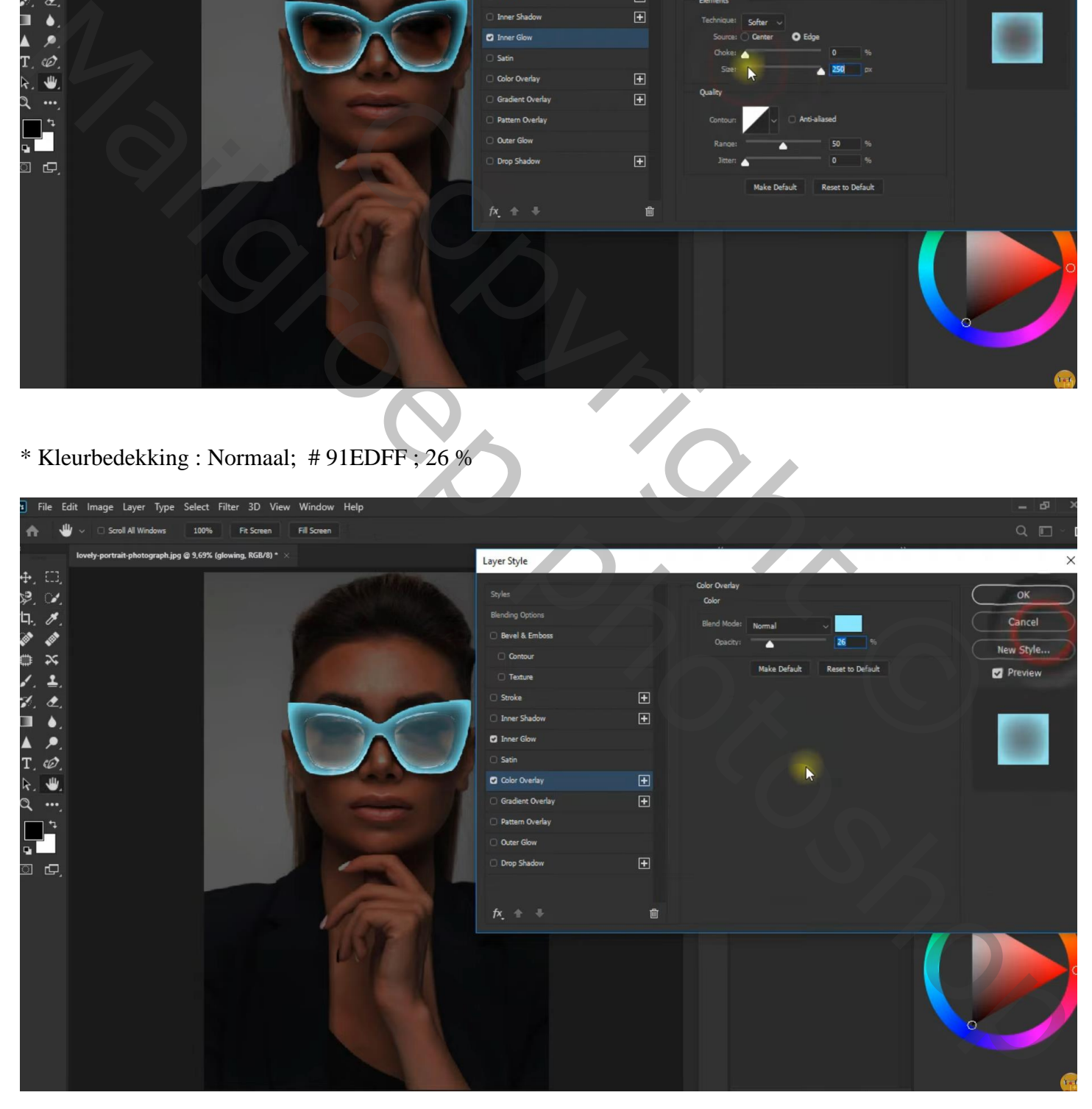

Dupliceer laag "bril" (Ctrl + J); voor die kopie laag: Rechtsklikken  $\rightarrow$  Laagstijlen omzetten in pixels Filter  $\rightarrow$  Vervagen  $\rightarrow$  Gaussiaans vervagen met 110 px Laagmodus = Lichter ; laagdekking =  $67%$ 

![](_page_3_Figure_1.jpeg)

Op laag "model": selecteren; selectie omkeren; Nieuwe bovenste "laag2"; Bewerken → Vullen met kleur = # 101010; dan deselecteren

![](_page_3_Picture_3.jpeg)

Gloeiende bril – blz. 4 Vertaling T

![](_page_4_Picture_1.jpeg)

Bovenste laag, een Aanpassingslaag 'Foto Filter' : Cyaan, 100 % ; geen Uitknipmasker

![](_page_4_Picture_3.jpeg)

![](_page_5_Picture_27.jpeg)

Nog een Aanpassingslaag 'Foto Filter' : Cyaan, 100% ; modus = Verspreiden

![](_page_5_Picture_3.jpeg)

Gloeiende bril – blz. 6 Vertaling T

Bovenste samengevoegde laag maken met Ctrl + Alt + Shift + E ; Laagmodus = Lichter Op bekomen laag : Filter  $\rightarrow$  Vervagen  $\rightarrow$  Gaussiaans vervagen met 16,6 px

![](_page_6_Picture_1.jpeg)

Klik nog eens  $Ctrl + Alt + Shift + E$ Op bekomen laag : Filter  $\rightarrow$  Vervagen  $\rightarrow$  Gaussiaans vervagen met 144,6 px

![](_page_6_Picture_3.jpeg)

Het subject selecteren op laag "model"

![](_page_7_Figure_1.jpeg)

Selectie omkeren; aan bovenste laag een laagmasker toevoegen

Op laagmasker schilderen met zacht zwart penseel, dekking = 25%; rondom model schilderen

![](_page_7_Picture_4.jpeg)

Gloeiende bril – blz. 8 Vertaling T